## le cnam Pays de la Loire

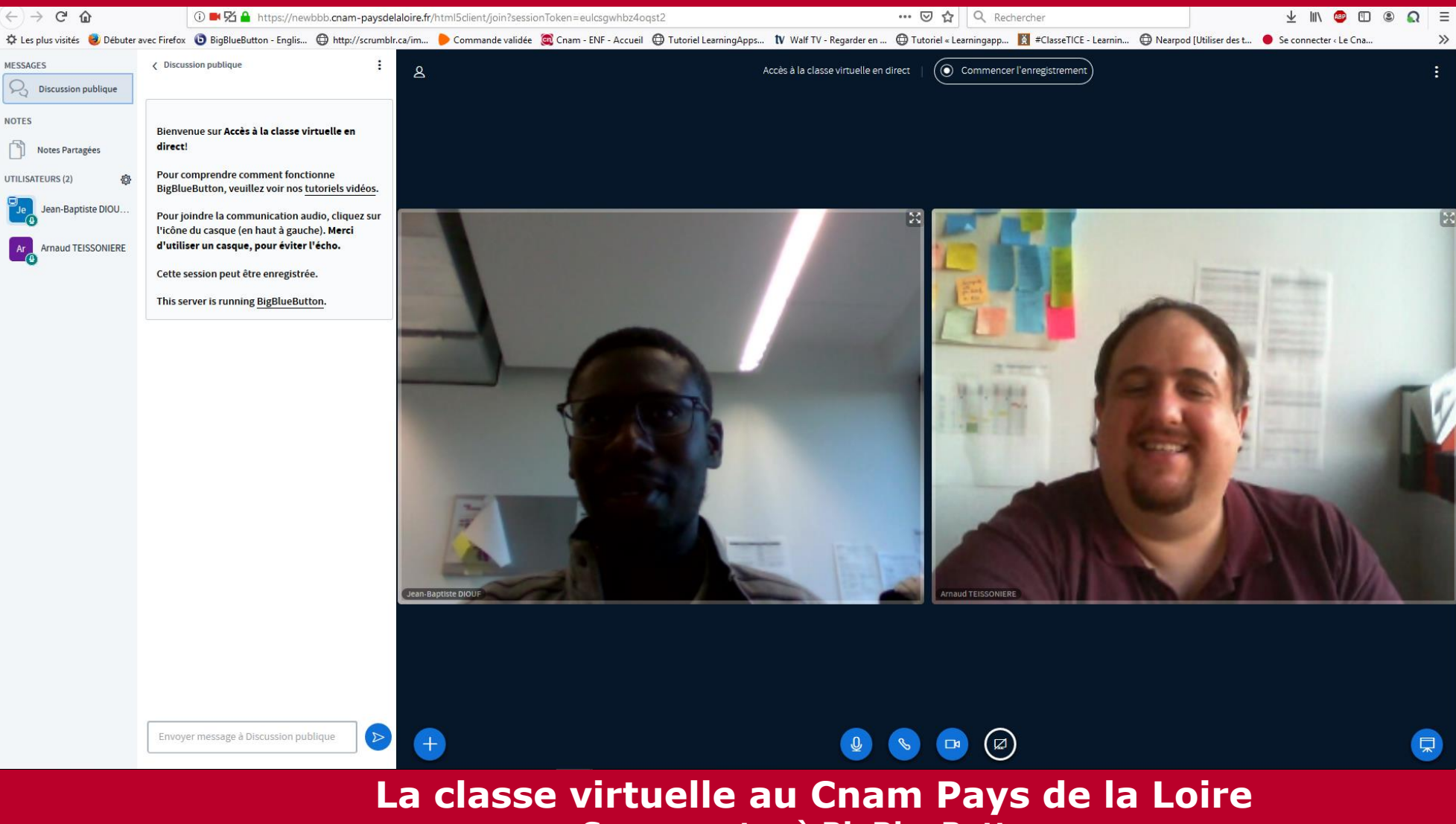

**Se connecter à BigBlueButton**

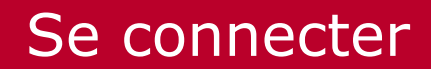

le cn**am** Pays de la Loire

#### Se rendre sur l'espace de cours Moodle dédié à votre UE

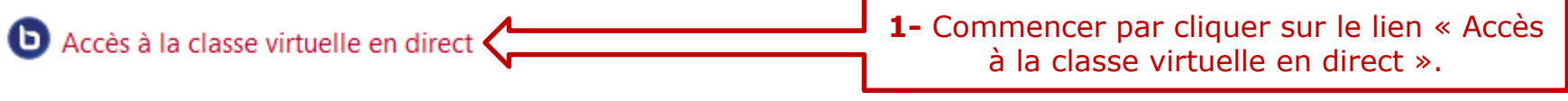

Vous pouvez télécharger le tutoriel d'utilisation de la classe virtuelle Big Blue Button.

Accès à la classe virtuelle en direct

Vous pouvez télécharger le tutoriel d'utilisation de la classe virtuelle Big Blue Button.

Cette conférence est en cours. Cette session a démarré à 18:23. Il y a 1 modérateur.

Entrer dans la session

**2-** Cliquer ensuite sur « Entrer dans la session ». **NB :** Vous ne pourrez cliquer sur *« Entrer dans la session »* que lorsque le formateur est en ligne. Merci donc de patienter lorsque vous tombez sur le message suivant :

En attente d'un modérateur pour pouvoir joindre.

#### Se connecter

# $e$  cnam Pays de la Loire

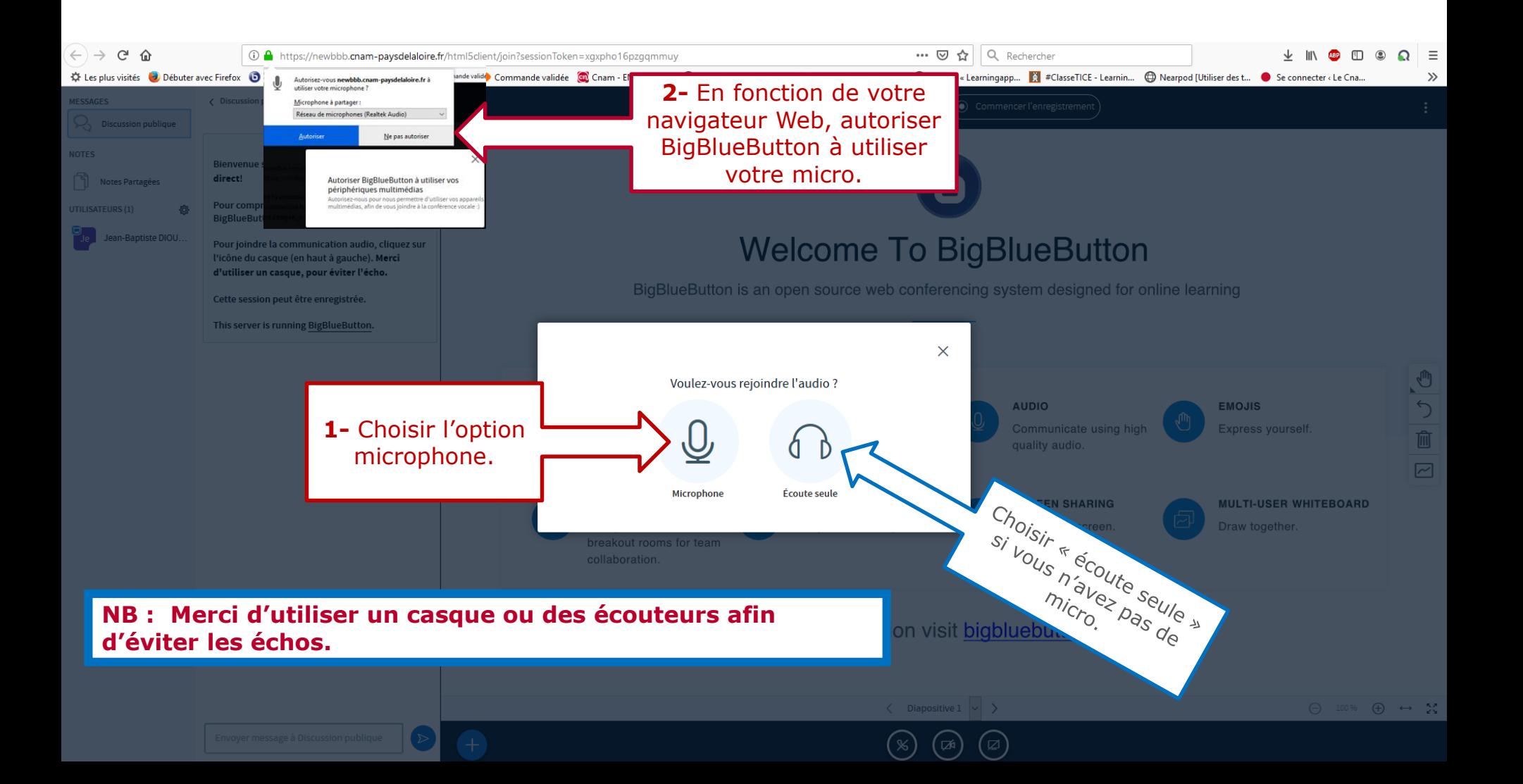

#### Se connecter

## le cn**am** Pays de la Loire

**Faire le test technique pour vous assurer que votre matériel fonctionne bien (casque, écouteurs, micro ou haut-parleur de votre ordinateur).**

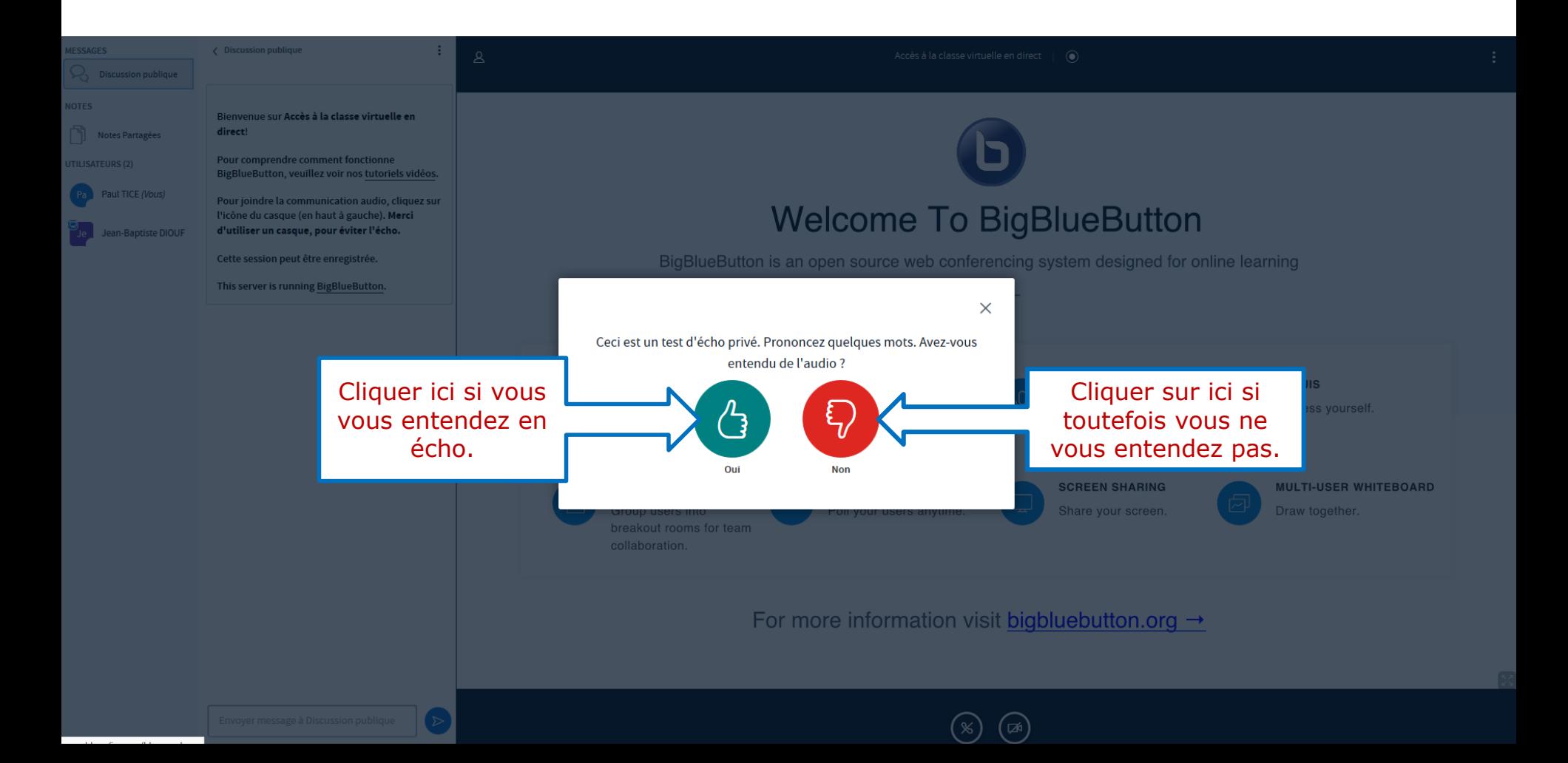

#### Se connecter

# le cn**am** Pays de la Loire

 $\times$ 

**Si vous utilisez un casque, des écouteurs, le micro ou le haut-parleur de votre ordinateur, faire le test technique pour vous assurer que votre matériel fonctionne bien.**

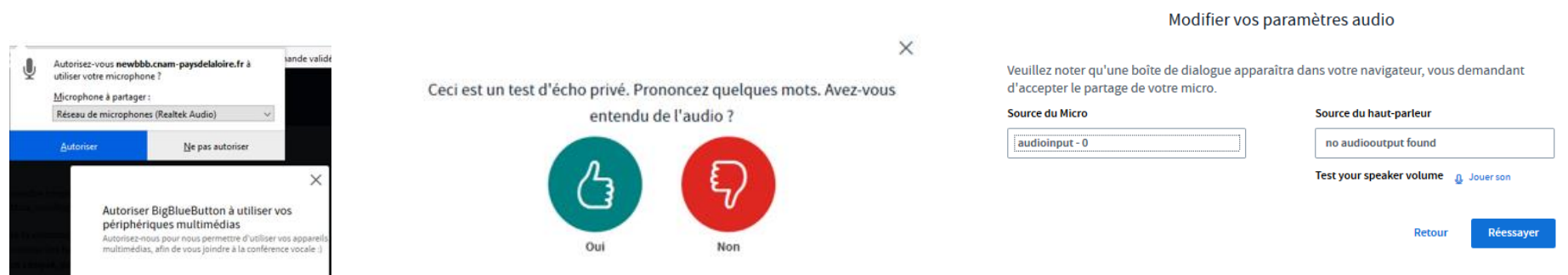

**1** J'autorise l'outil de classe virtuelle à utiliser mon micro.

#### **2**

Je fais le test audio pour m'assurer que je m'entends bien à travers mon casque, mes écouteurs ou le haut-parleur de mon ordinateur. Je clique sur  $\odot$  si je ne m'entends pas.

#### **3**

Si je ne m'entends pas, je vérifie que mon microphone, mon casque ou mon haut-parleur est bien sélectionné puis je clique sur **« réessayer »**.

#### L'interface

# le cn**am** Pays de la Loire

Vous êtes maintenant connecté. Vous partagez le son mais pas encore l'image. Avant de découvrir l'interface, partagez votre webcam.

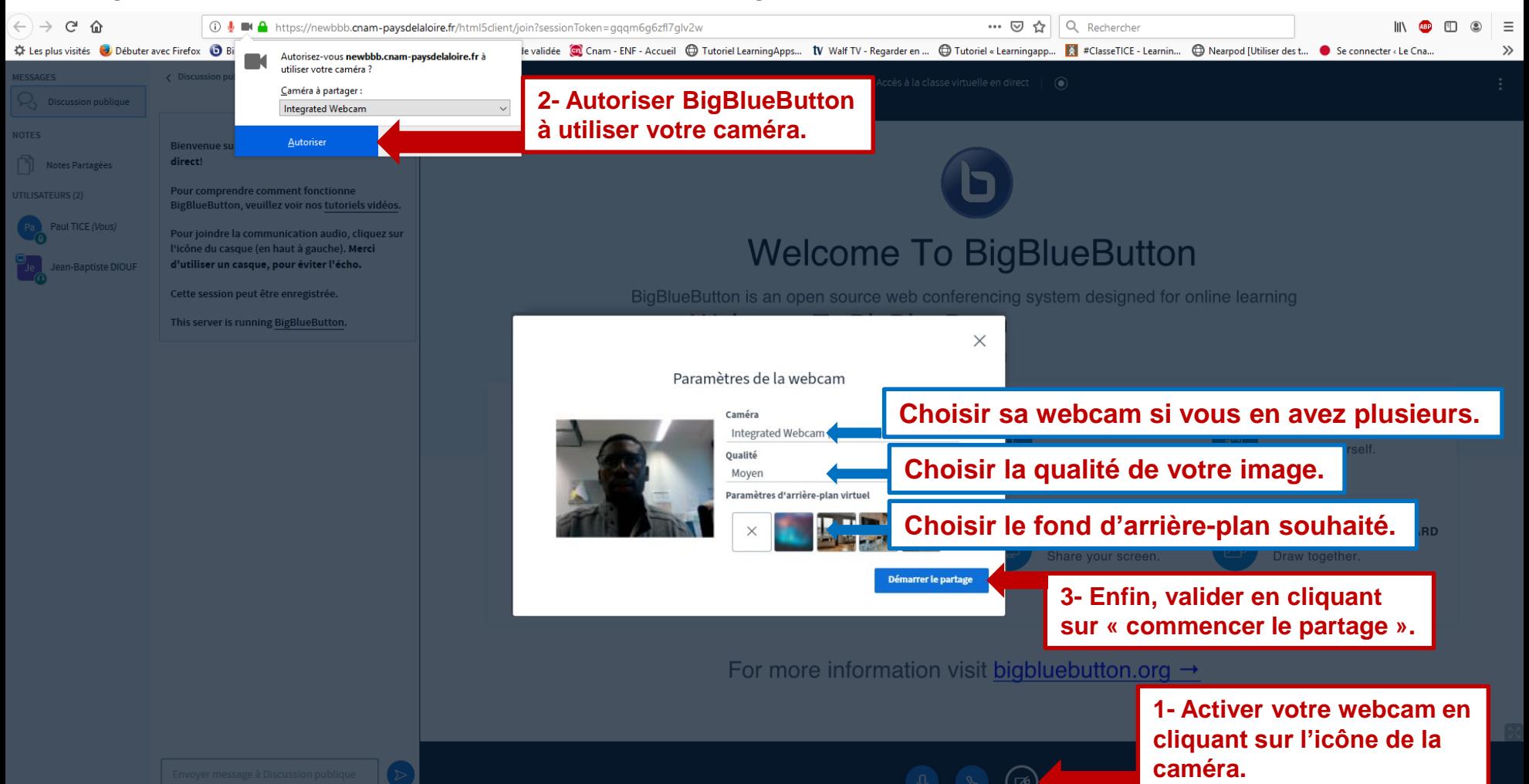

#### L'interface

# le cn**am** Pays de la Loire

# Vous êtes à présent connecté à la classe virtuelle

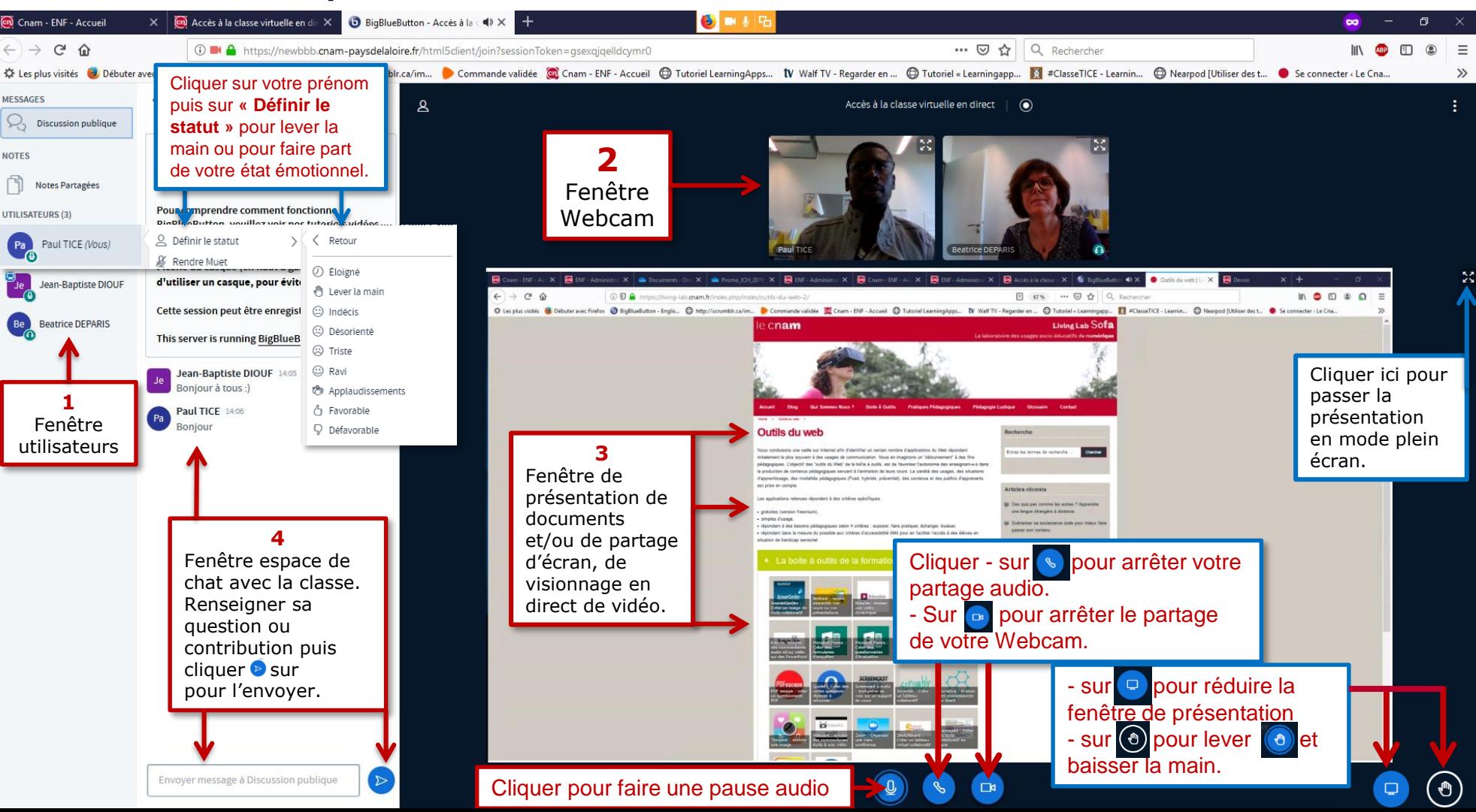

#### Cas où les classes virtuelles sont enregistrées

# le cn**am** Pays de la Loire

Il se peut que certaines classes virtuelles soient enregistrées. Dans ce cas, les informations ci-dessous indiquent comment procéder à leur visionnage.

#### Se rendre sur l'espace de cours Moodle dédié à votre UE

Accès aux enregistrements des classes virtuelles

**1-** Commencer par cliquer sur le lien « Accès aux enregistrements des classes virtuelles »

#### Accès aux enregistrements des classes virtuelles

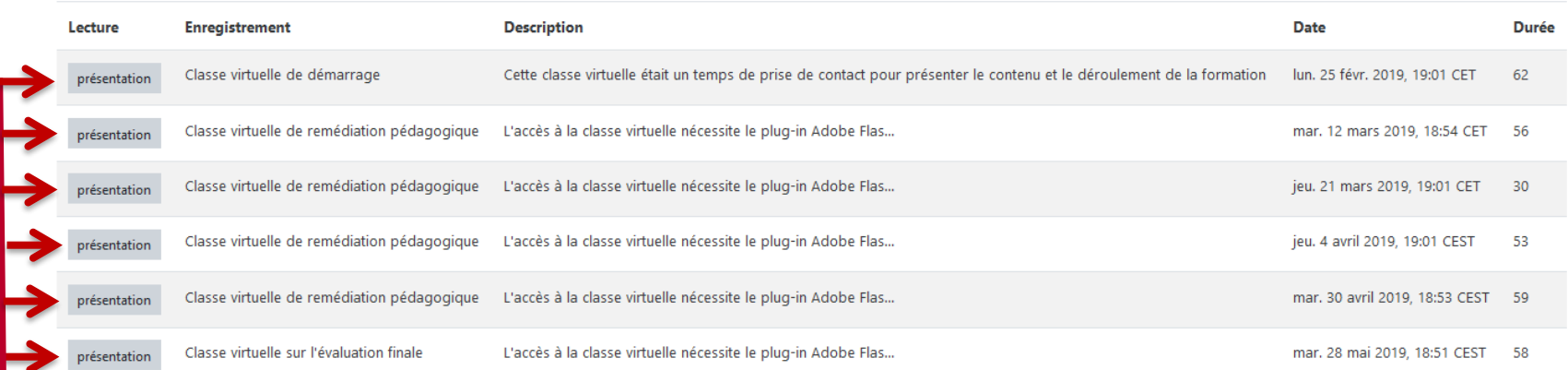

**2-** Sous « Accès aux enregistrements des classes virtuelles » , cliquer sur le lien « présentation » qui se trouve à côté de l'intitulé de la classe virtuelle que vous souhaitez visualiser.

**NB :** Merci de n'utiliser que les navigateurs **Firefox Coogle Chrome Coogle Chrome Coogle** pour regarder les enregistrements des classes virtuelles.

#### Quelques conseils…

# le cn**am** Pays de la Loire

#### **En amont**

- $\checkmark$  Remonter à l'enseignant vos questions.
- **Vérifier votre matériel** (se munir d'un casque, d'une webcam et d'un micro).
- Choisir un **lieu neutre** en fond visuel et **se mettre au calme**.

#### **Pendant**

- $\checkmark$  Couper votre micro si vous ne parlez pas.
- $\checkmark$  Ne pas se laisser perturber par d'éventuels problèmes techniques.